# **OBJEKTGRUPPEN**

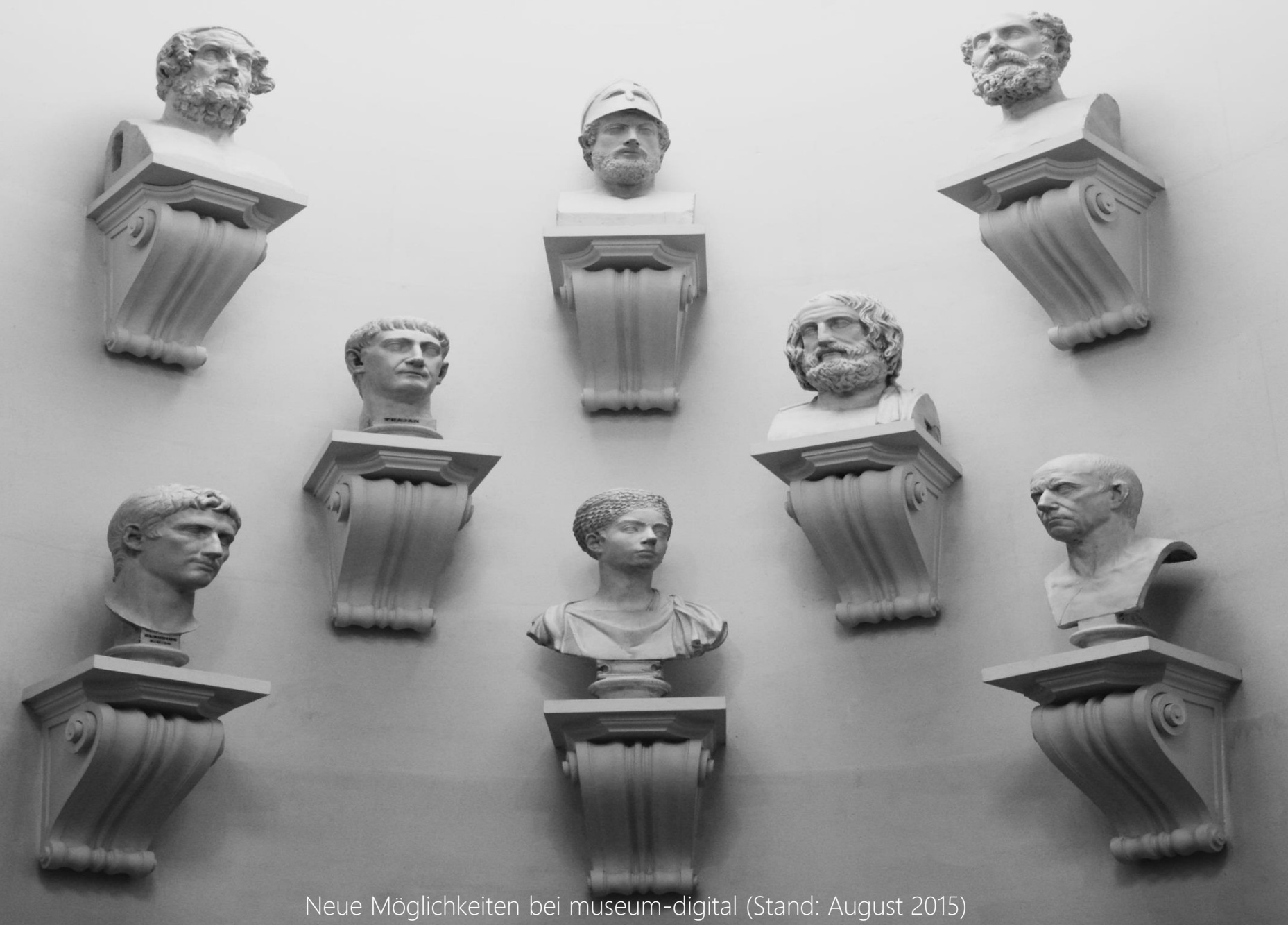

Ursprüngliche Idee für "Objektgruppe":

"Eine Objektgruppe bezeichnet eine beliebige Gruppe von Objekten, die aus bestimmten Gründen zusammengehören. Eine Objektgruppe ist immer kleiner als eine Sammlung. Die Objekte einer Objektgruppe können in verschiedenen (Teil-)Sammlungen enthalten sein, gehören jedoch immer zur gleichen Einrichtung."

Gedacht war an Dinge wie:

- Graphikmappe (wenn enthaltene Graphiken einzeln erfasst)
- Fotoalbum (wenn enthaltene Fotografien einzeln erfasst)
- Kaffeeservice (wenn enthaltene Teile einzeln erfasst)
- Fundkomplex (wenn die gefundenen Objekte einzeln erfasst werden)

- …

Die Praxis:

Nachdem die Möglichkeit "Objektgruppen" zu bilden nun schon einige Jahre besteht lohnt sich ein Blick, wie diese Funktion "im realen Leben" genutzt wurde. Einige Beispiele:

- Bildteppiche der Maria Schödl (Gemeinsamkeit: Gleiche Schöpferin)
- Iguanodon-Knochen aus Brilon (Gemeinsamkeit: Gleicher Fundort)
- Rheinsagen (Gemeinsamkeit: War als Serie veröffentlicht)
- Kunstdrucke erster Weltkrieg (Gemeinsamkeit: Ähnlicher Entstehungszusammenhang)
- Nachlass Michael Schultz (Gemeinsamkeit: Gleiche Provenienz)
- Fotografische Filme von ORWO (Gemeinsamkeit: Gleicher Herstellungszusammenhang)
- Folge von Bildnissen berühmter Männer (Gemeinsamkeit: Als Serie veröffentlicht)
- DDR-Politiker (Gemeinsamkeit: Ähnliches Sujet)
- Ausstattung eines MIG-21-Piloten (Gemeinsamkeit: Gleicher Nutzungszusammenhang)
- Ausstellung "Ein Traum von Rom. Römisches Stadtleben in Südwestdeutschland"

Tatsächlich wurde also die Objektgruppen-Funktion viel kreativer genutzt als ursprünglich geplant.

Die Art, wie Sie die Objektgruppen-Funktion verwendet haben, legt nahe, diese Funktion besser nutzbar zu machen und das Verwalten von Objektgruppen zu erleichtern.

Ein Wunsch:

Es wurde von Museen, die mit museum-digital inventarisieren, der Wunsch geäußert "Grabungszusammenhänge" in der Datenbank erfassen zu können.

Die Objektgruppenfunktion bot sich hierfür an, weil man eine Objektgruppe für einen jeweiligen "Grabungszusammenhang" anlegen und diesem die betreffenden Objekte zuordnen kann. Auf diese Weise müssen die Angaben zum "Grabungszusammenhang" nicht bei jedem Objekt erneut eingetragen werden.

"Grabungs- oder Fundzusammenhänge" sind aber Informationen, die nicht unbedingt öffentlich gemacht werden sollten. "Objektgruppen" bei museum-digital hingegen waren nur für die Publikation konzipiert.

Die erste Neuerung …

Ab sofort sind Objektgruppen "versteckbar".

Wenn Sie ein Objekt einer Objektgruppe zuordnen wird in der öffentlichen Darstellung bei museum-digital üblicherweise diese Zuordnung unter "Teil von ..." angezeigt. Ist die Objektgruppe selbst jedoch als "nicht öffentlich" ("versteckt", "nicht sichtbar", …) markiert, so wird auf den öffentlichen Seiten zu den einzelnen Objekten der Hinweis auf die Objektgruppenzugehörigkeit NICHT angezeigt. Im Eingabe- und Bearbeitungstool erscheint die Objektgruppe in rot-orangener Schrift.

Beispiel Anzeige versteckter Objektgruppe in Objektbearbeitungsansicht:

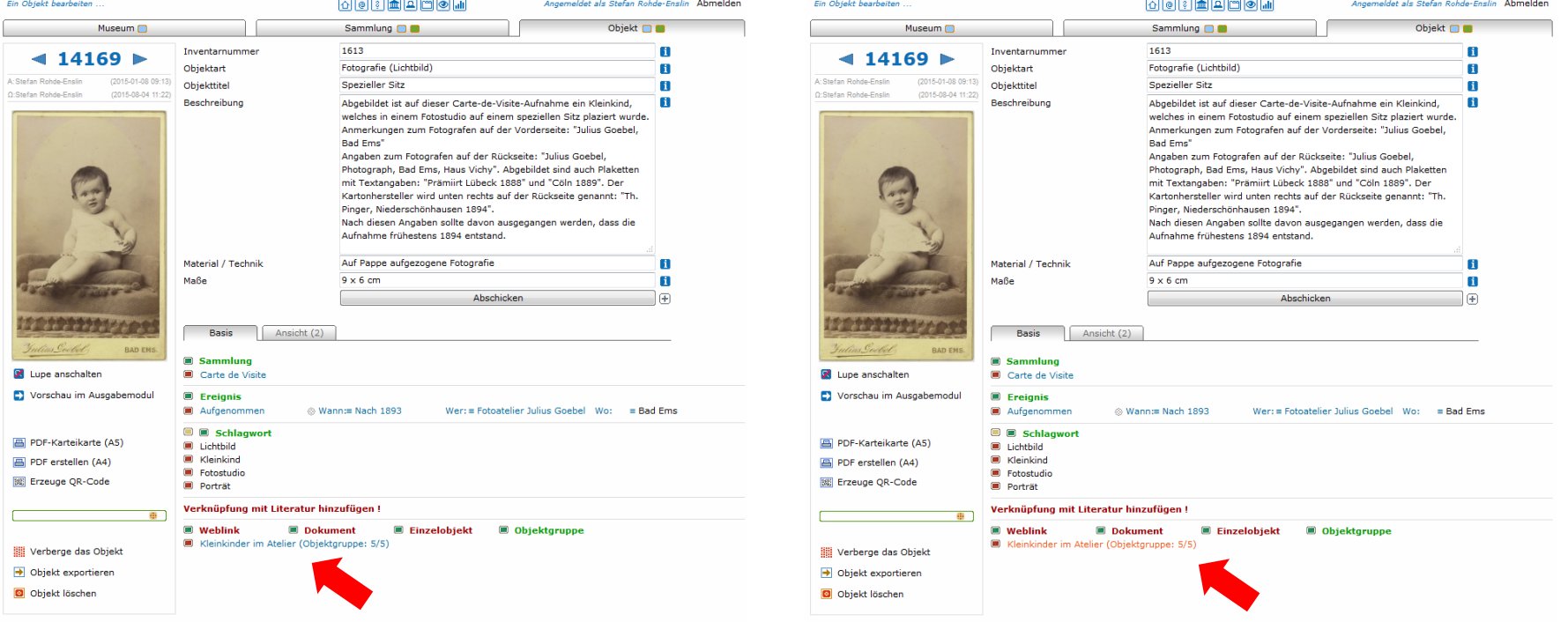

Die zweite Neuerung …

Bisher waren Objektgruppen im Eingabe- und Bearbeitungstool nur auf zwei Arten zu erreichen:

- Man klickte bei Einzelobjektanzeige auf "Objektgruppe" hinzufügen (Gruppe eingeben) oder auf den Namen der Objektgruppe (Gruppe ändern)
- Man klickte auf der Seite für die Angaben zum Museum auf "Objektgruppen-Übersicht" und in der erscheinenden Liste auf den Namen der jeweiligen Objektgruppe

Beide Möglichkeiten bestehen auch weiterhin …

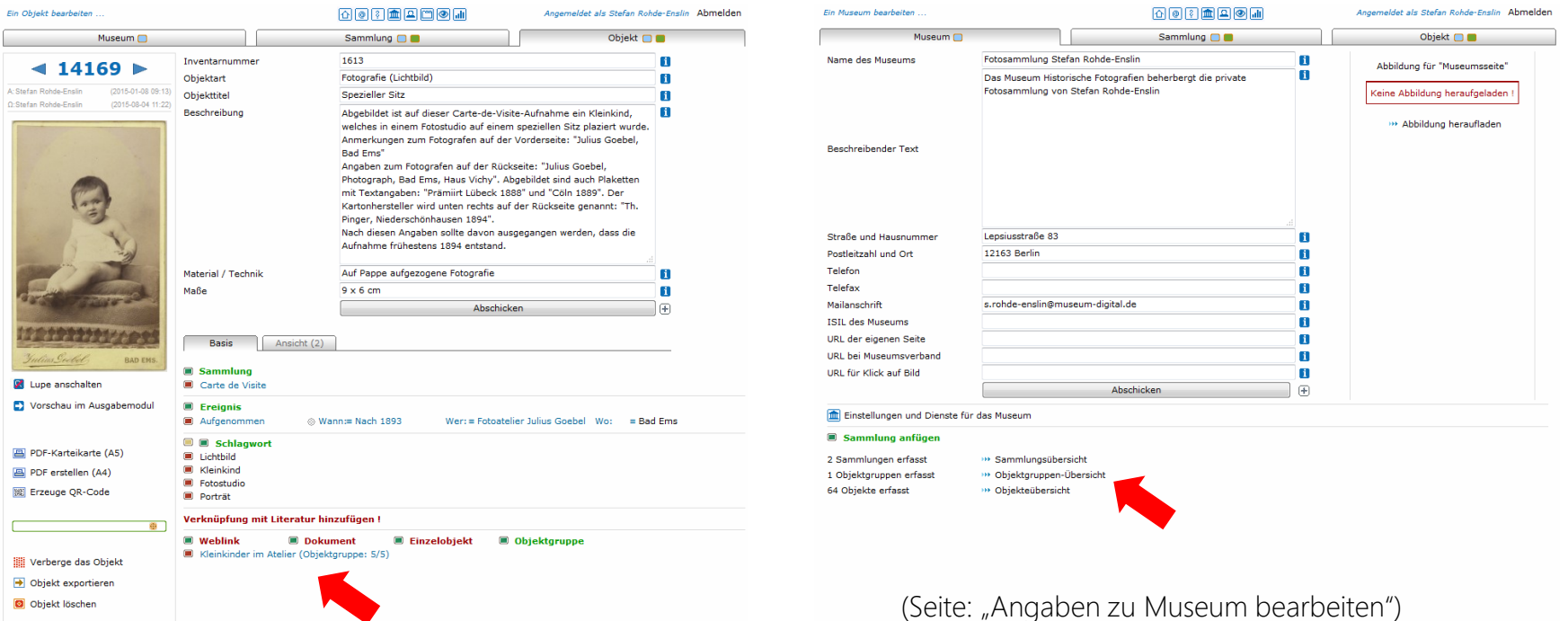

Die zweite Neuerung …

Neu hinzugekommen ist die Möglichkeit die Liste der vorhandenen Objektgruppen aus dem Symbolmenu der Kopfleiste direkt aufzurufen:

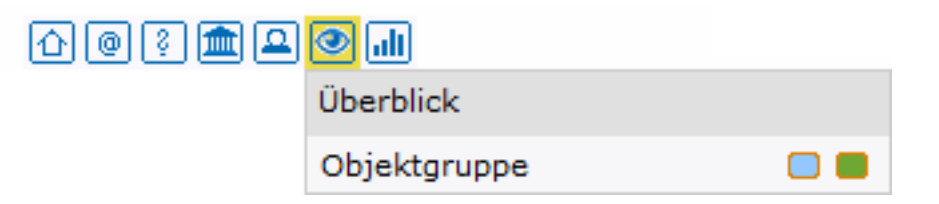

Fahren Sie einfach mit der Maus über das neue Symbol ("Auge") und klicken Sie im erscheinenden Menu ("Überblick") auf den blauen Punkt hinter "Objektgruppe" (oder auf den Begriff "Objektgruppe" selbst). Sie gelangen zur Seite: "Objektgruppen-Übersicht"

Klicken Sie auf den grünen Punkt hinter "Objektgruppe" so gelangen Sie zur Seite "Erfassen einer neuen Objektgruppe"

Der Zugriff auf Objektgruppen ist jetzt jederzeit direkt aus dem Symbolmenu möglich.

Die zweite Neuerung …

Für alle, die intensiv mit Objektgruppen arbeiten, gibt es ab sofort auch die Möglichkeit in der Zeile "Museum-Sammlung-Objekt" einen weiteren Reiter erscheinen zu lassen:

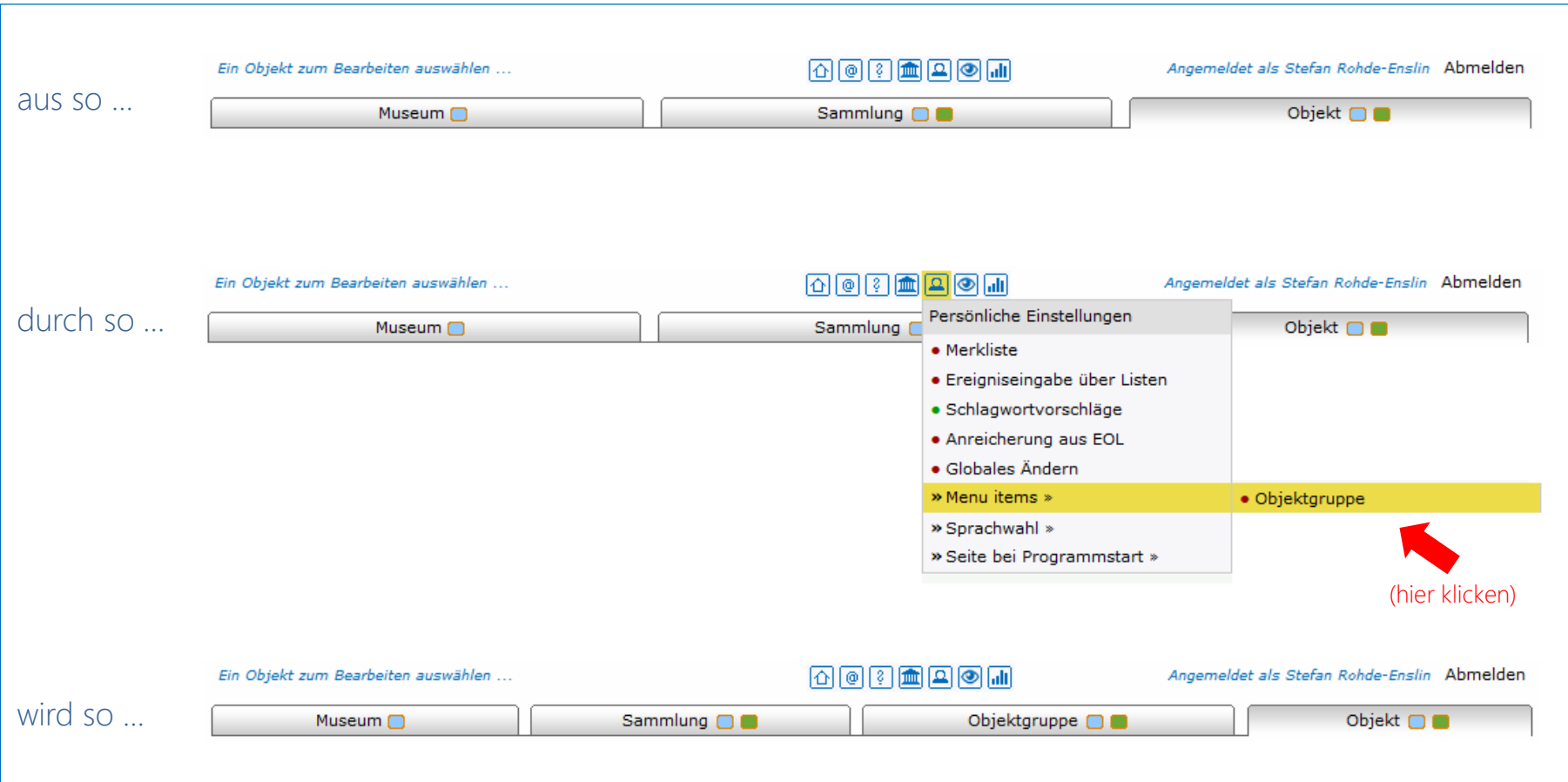

Ein neuer Reiter lässt sich hinzuschalten (Bleibt aktiv bis er auf gleiche Weise abgeschaltet wird)

Die dritte Neuerung ... Seite: "Objektgruppen-Übersicht" neu gestaltet

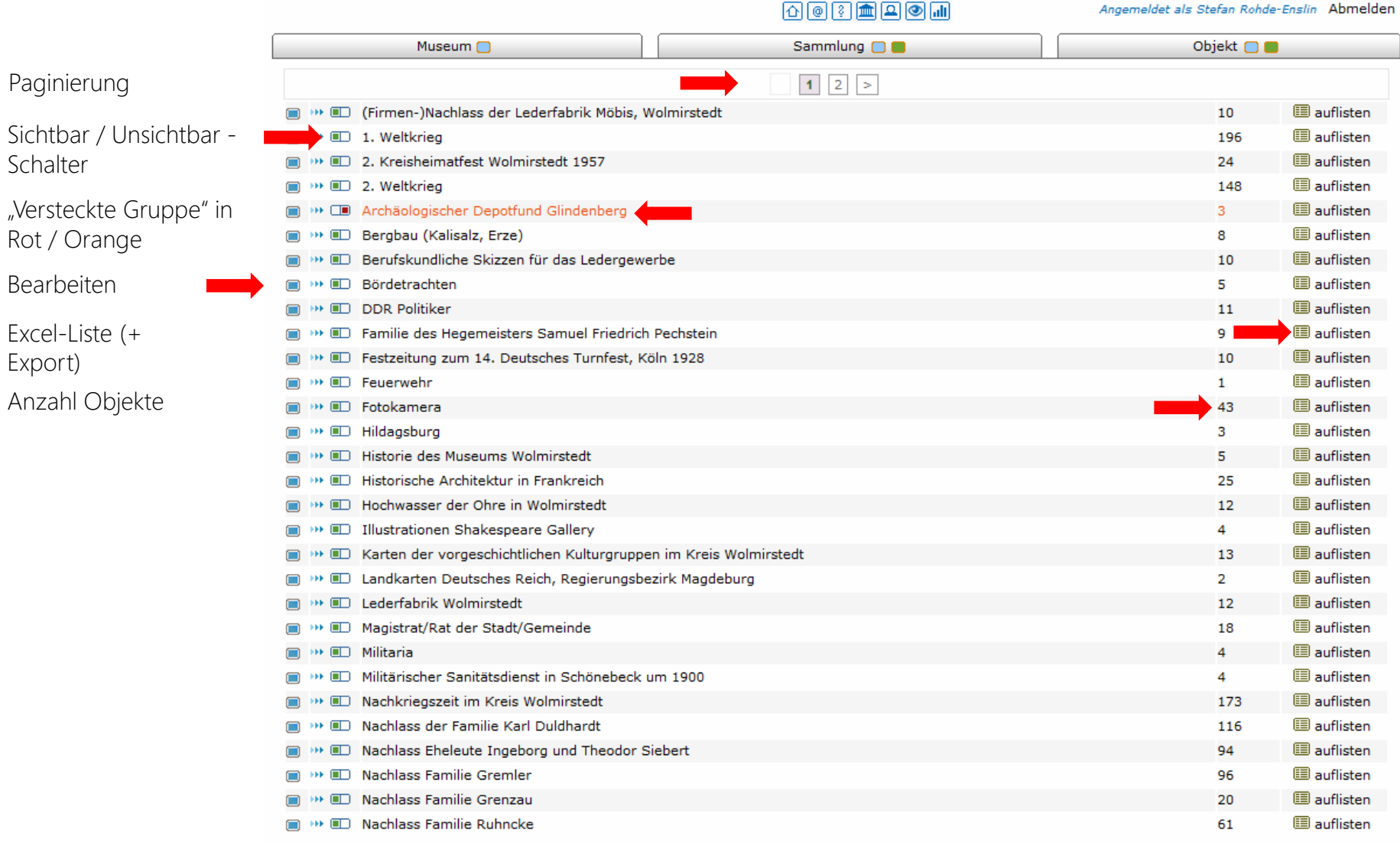

# Der "Sichtbar-Unsichtbar-Schalter" ist in Objektgruppen-Übersicht integriert

### Die vierte Neuerung ... Seite: "Objektgruppe bearbeiten" neu gestaltet

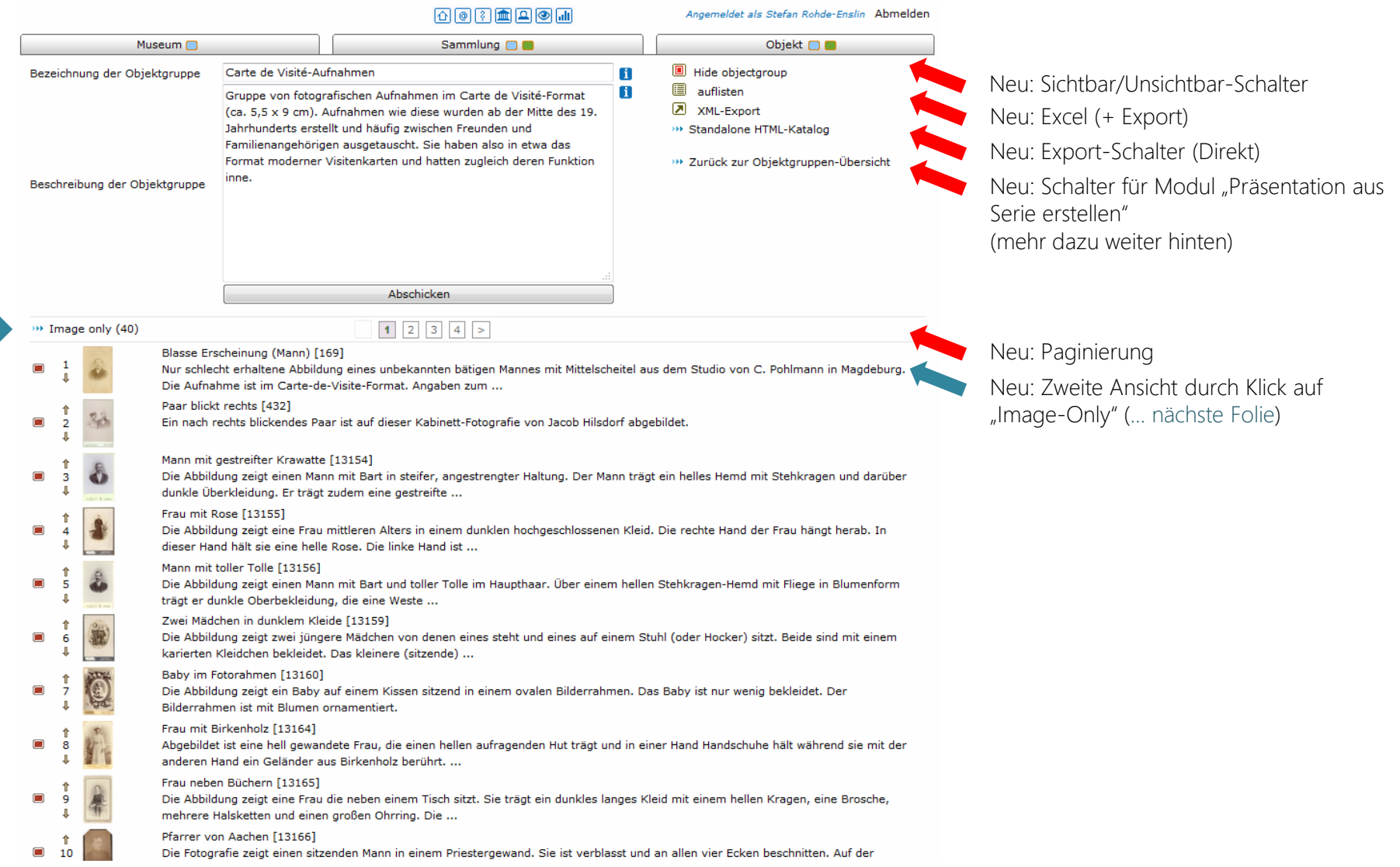

### Neues Menu rechts der Eingabefelder auf der Seite "Objektgruppe bearbeiten"

#### Die vierte Neuerung ... Seite: "Objektgruppe bearbeiten" neu gestaltet

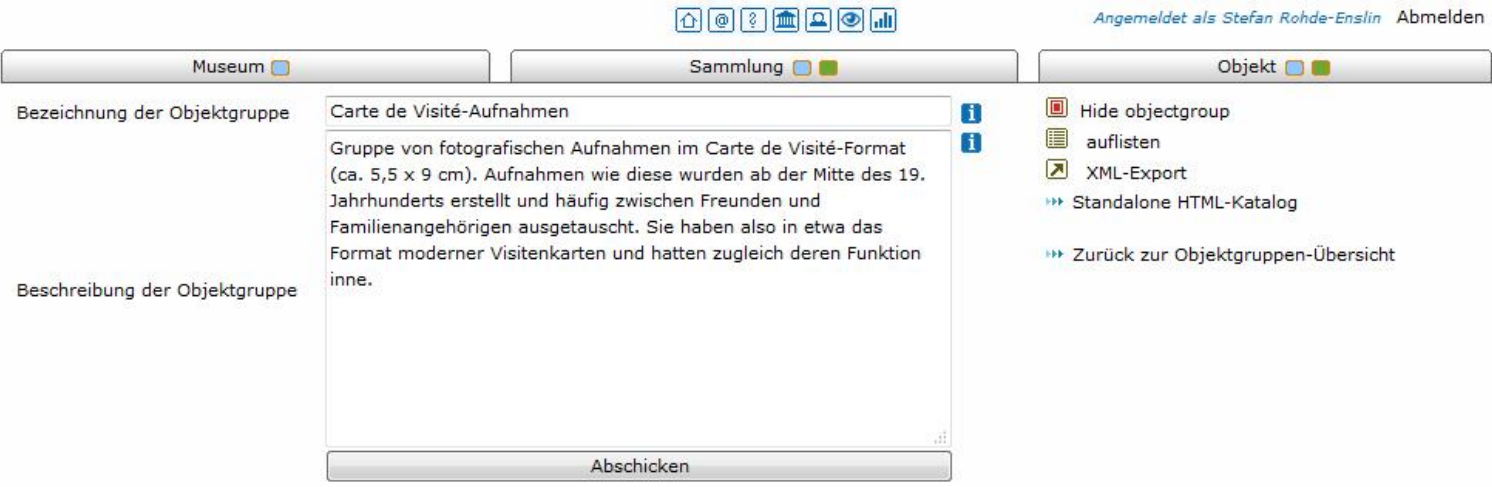

#### 因同同画同画同

#### **\*\*** List (40)

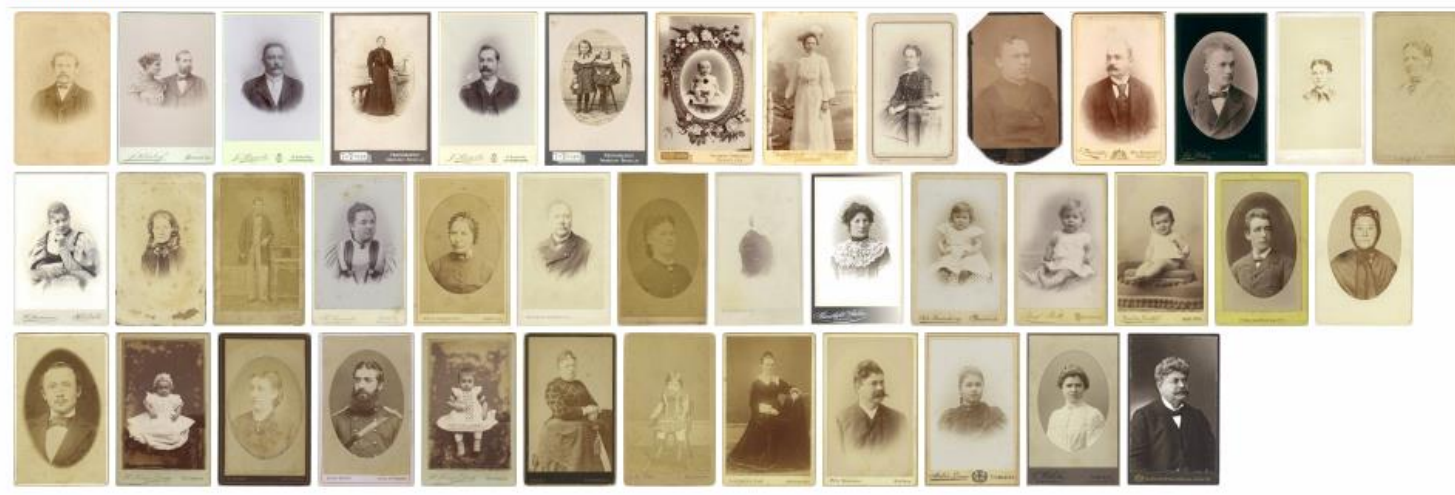

#### Neue Ansicht: Objektgruppen-Elemente auf einen Blick (Durch Klick auf "List" zur Listensicht)

# Neue Möglichkeiten …

Sicher werden Ihnen beim Ausprobieren Ideen kommen, wozu (ggf. mit kleinen Erweiterungen) die neuen Funktionen im Bereich "Objektgruppe" genutzt werden können. Teilen Sie mir Ihre Ideen bitte mit. Das Ganze lässt sich noch weiter entwickeln.

Im Folgenden drei Möglichkeiten, die mir selbst eingefallen sind und die ich begonnen habe umzusetzen (auch hier sind Verbesserungsvorschläge sehr willkommen)

#### Möglichkeit 1: Bearbeitungs-Merkmal-Gruppen

Für jene, die mit museum-digital inventarisieren

Angenommen, Sie haben Objekte in einem bestimmten Bearbeitungszustand, die schon gut genug bearbeitet sind, dass Sie diese öffentlich sichtbar geschaltet haben. Trotzdem möchten Sie vermerken, dass Sie (z.B.) die Abbildungen durch bessere ersetzen wollen oder die Lebensdaten der Hersteller allesamt noch einmal überprüfen müssen oder diese Objekte aktuell an Museum ABC verliehen haben oder …

Sie können einfach eine versteckte "Objektgruppe" – anlegen und diese entsprechend benennen. Auf den beschriebenen Pfaden lassen sich die Objektgruppe und ihre Elemente leicht finden.

[Abgrenzung zur "Merklisten-Funktion". Die "Merklisten-Funktion" ist dafür konzipiert Objekte während einer Sitzung (oder wenig länger) zusammen zu gruppieren. Sie können solche "Temporären-Gruppen" (wie oben beschrieben) auch mit der Merklisten-Funktion (durch Speichern der Merklisten) bearbeiten. Die Objektgruppenfunktion ist jedoch wesentlich komfortabler.]

#### Möglichkeit 2: Export-Protokoll

Für jene, die aus museum-digital heraus Objekte an Portale schicken

Sie können Objekte, die Sie an ein Portal weitergeben in einer Gruppe zusammenfassen und anchließend exportieren. Diese Gruppe (sollte "versteckt" sein) können Sie z.B. nennen: "Export an ddb, 05.08.2015".

Auf diese Weise können Sie später überprüfen, wann Sie welches Objekt an welches Portal geschickt haben.

[An dieser Stelle läßt sich sicher noch einiges automatisieren – was sich aber m.E. nur lohnt, wenn jemand sagt, dass er diese Export-Protokoll-Funktion auch nutzen würde]

#### Möglichkeit 3: "Standalone-HTML-Katalog" (oder -Präsentation oder -Ausstellung ...)

Für jene, die z.B. digitales Begleitmaterial zu einer realen Ausstellung brauchen

Diese Funktion ist schon teilweise umgesetzt. Sie können sie gerne ausprobieren und mir dann mitteilen, ob Sie etwas damit anfangen können oder an welchen Stellen welche weiteren Möglichkeiten eingebaut werden sollten. Die Funktion (das Erstellen) ist sehr einfach zu handhaben. Im Grunde erstellt der Server auf Knopfdruck aus einer bestehenden Objektgruppe eine (bisher nur sehr simple gehaltene) digitale Ausstellung im HTML-Format (besonders geeignet für Touchscreens). Diese Ausstellung braucht, um abgespielt zu werden, keine Internetverbindung.

#### Ausgangsidee:

Im Museum selbst gibt es einen Raum mit mehreren Objekten (z.B. Bildern an den Wänden) oder es gibt eine Vitrine mit mehreren Objekten. Der Platz für Objektbeschriftungen an den Wänden (oder in der Vitrine) ist begrenzt. Oder, das Museum will die in diesem Raum (dieser Vitrine) gezeigte Präsensation den Besuchern mitgeben können.

Um die "Standalone-HTML-Katalog"-Funktion zu verstehen ist es vielleicht am Besten, wenn Sie die folgenden Schritte einfach beispielhaft nachvollziehen.

#### Möglichkeit 3: "Standalone-HTML-Katalog" (oder Präsentation oder Ausstellung …)

- 1. Passende Objektgruppe bilden oder wählen (falls vorhanden). Bilden Sie eine versteckte Objektgruppe beliebigen Namens (z.B. "Abseits im Diesseits" – das könnte der Titel einer Ausstellung in einem Raum sein)
- 2. Ordnen Sie der Objektgruppe Objekte zu. Am Besten zeigt sich die Funktion, wenn Sie ausreichend Objekte in der speziellen Gruppe zusammenfassen – 15 bis 20 wären gute Testbedingungen.
- 3. Rufen Sie die Seite "Objektgruppen-Bearbeitung" für die entsprechende Objektgruppe auf und klicken dort auf "Standalone-HTML-Katalog"
- 4. Wählen Sie, ob Sie "versteckte Objekte" (falls in Gruppe vorhanden) in den Katalog übernehmen wollen
- 5. Haben Sie Geduld! Der Server produziert jetzt die Ausstellung / den Katalog / die Präsentation
- 6. Sie bekommen vom Server eine "ZIP-Datei" geschickt. Speichern Sie diese Datei auf ihrem Rechner. Entpacken Sie die ZIP-Datei (das Folgende funktioniert nur mit entpackten ZIP-Dateien)
- 7. Gehen Sie in den Ordner, der aus der ZIP-Datei entstanden ist. Dieser Ordner enthält einen Unterordner mit der Nummer der Objektgruppe als Ordnernamen (z.B. "68" – Sie können diesen Unterordner nach Belieben umbenennen (z.B. in "AbseitsDiesseits")
- 8. In diesem Unterordner befinden sich weitere Ordner und eine einzige Datei mit Namen "index.htm". Klicken Sie auf "index.htm"

#### Möglichkeit 3: "Standalone-HTML-Katalog" (oder Präsentation oder Ausstellung …)

9. Ihr Standard-Browser öffnet sich und die Ausstellung erscheint (Wie gesagt: Sehr einfach gehalten). Wenn Sie jetzt "F11" auf ihrer Tastatur drücken, dann spielt ihr Browser die Ausstellung im Vollbildmodus ab. Wenn Sie die Tastatur wegdenken, dann haben Sie die Situation "Terminal in Ausstellungsraum" oder "... vor Vitrine". (Durch Drücken von "F11" schalten sie den sog. Kiosk-Mode des Browsers wieder aus)

Die aktuelle Erscheinung der HTML-Ausstellung (weitere Erscheinungsweisen kann ich gerne auf Wunsch erstellen) ist sehr bildorientiert. Sie funktioniert folgendermaßen:

Funktionsweise:

- Ebene 1: Ansicht aller Objekte. Anklickbares Element: Die Kopfleiste. Bei Klick (oder bei Touchscreen: Berührung) öffnet sich die vorher eingegebene Objektbeschreibung. Einzige weitere anklickbare Elemente sind die Abbildungen der Objekte.
- Ebene 2: Objektanzeige. Reduzierte Information zum ausgewählten Objekt aus museum-digital (alles, was ins Internet führen würde, wurde weggelassen – sehr objektzentrierte Darstellung). Anklickbare Elemente: Die Objektabbildungen.
- Ebene 3: Abbildungsansicht. An dieser Stelle erscheint die größte vorhandene Version der Objektabbildung.

Navigation: Auf Ebene 2 und Ebene 3 erscheint oben rechts ein Symbol zum draufklicken. Ein Klick hierauf (ein Berühren) führt jeweils eine Ebene nach oben (also von Ebene 3 auf Ebene 2 und von Ebene 2 auf Ebene 1). Mehr Navigation ist nicht möglich / nötig.

#### Möglichkeit 3: "Standalone-HTML-Katalog" (oder Präsentation oder Ausstellung …)

Noch einmal … was ist erreicht:

- Alles was nötig ist, um die Präsentation abzuspielen ist ein Browser
- Internet-Anschluss ist nicht nötig
- Auch auf alten Rechnern, Tablets oder Smartphones ist die Präsentation lauffähig
- Sie können also in die reale Ausstellung ein Terminal integrieren, das z.B. aus einem Touchscreen und einem verschlossenen Computer besteht, und hierauf die Präsentation laufen lassen.
- Sie können die Ausstellung aber auch selbst sehr leicht ins Internet stellen (indem sie den geschickten Ordner im Ordner auf ihren Webserver laden)
- Die vom Server erstellte Präsentation (der geschickte Ordner im Ordner) kann nach Belieben weitergegeben werden.

Bitte schauen Sie sich die Sache einmal an. Wenn Ihnen Verbesserungen einfallen (z.B. "es sollte die Möglichkeit geben helle Schrift auf schwarzem Grund zu verwenden" oder "es sollte die Möglichkeit geben die Einträge für "Objektart" auszublenden" oder …) dann schreiben Sie mir bitte.

Aber vielleicht können Sie auch so schon etwas mit dieser HTML-Katalog-Funktion anfangen? Dann schreiben Sie mir bitte ebenfalls.

Für diejenigen, die keine Zeit haben selbst eine "Katalog" zu erstellen habe ich einen solchen aus meiner Fotosammlung erstellt und unter http://www.digitalsepia.de/cdv ins Netz gestellt. Sie können unter http://www.digitalsepia.de/md\_pres\_68.zip die Datei herunterladen, die der Server mir geschickt hat (75 MB). Gespannte Warten auf ihre Anregungen und Kommentare

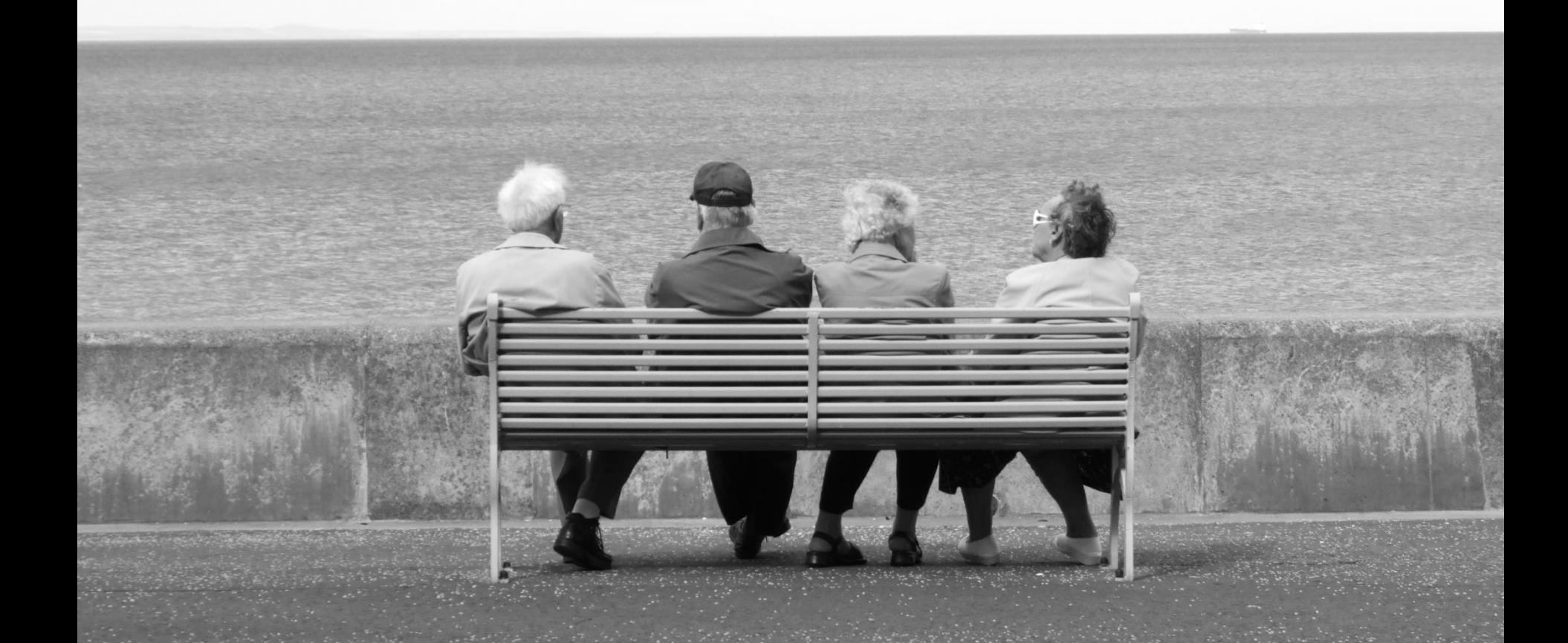

#### SAMMLUNG THEMATOR

Sehr viele Objekte Objekte eines Museums Dauerhafte Zusammenfassung Wird immer publiziert

#### Ausgewählte Objekte Objekte aller Museen (+ extern) Dauerhafte Zusammenfassung Wird immer publiziert

#### OBJEKTGRUPPE

Ausgewählte Objekte Objekte eines Museums Dauerhafte Zusammenfassung Wird eventuell publiziert

#### SCHLAGWORT MERKLISTE

Sehr viele Objekte Objekte aller Museen Dauerhafte Zusammenfassung Wird immer publiziert

Ausgewählte Objekte Objekte eines Museums Temporäre Zusammenfassung Wird nie publiziert

#### Nachweise:

## Das Startseiten-Bild stammt von Magnus Hagedorn. Zu haben bei Flickr unter:

https://www.flickr.com/photos/hagdorned/11910378505/in/photolist-j9tNzx-cYkwx9-si3hz-5t2wAT-Q77XJ-gdebXN-754SzL-6yWqVo-o1dtGE-3nQjXw-5efR3j-cnXdmy-5nx6bF-6sCY2V-xhXKg-6xGaP1-k9GrLJ-5hUfPN-dXNXb-7kRnyZ-NqPBj-7q5g1u-rnVa27-5dRBbu-8pk2v-2rxNYv-dXQjX-69qWUs-6C7pQa-r2b2j7-eB2DZb-k9EADi-LwZWt-hSY57c-754K7L-fo3JuD-5JakD2-k9EhJv-hX7RL-ajXC4R-8npGHX-ham93V-4F2vKf-754Seu-5KxgBvvh7zMx-obAN7X-sBMAX-8K28t-8qvbAn Lizenz: CC-BY-SA 2.0

### Das Endseiten-Bild stammt von byronv2. Zu haben bei Flickr unter:

https://www.flickr.com/photos/woolamaloo\_gazette/3800868461/in/photolist-6MSrLR-vrqpQP-okDP3Y-aevgPF-oqu9wW-hoHmoj-9Ms8iTicwdeG-icvT4Z-7zjS3r-6VWtfT-aLpjKg-o27VYZ-5pd1mk-ukkcyV-2T6BQk-vNh5Kz-e4amEd-vffh9-jpnE97-bk1ESi-9ZAuWV-d7EA4w-8CwCqi-6suc8kd3at2N-icvdeW-bm4L7n-hp1XcU-hp35zV-bk1jLR-onD9RK-dJGaWS-tqwhSn-icvsGm-icvceN-icuPrk-icvox9-icvj3Y-icvAbP-icv8hb-icvu2Y-9cXnEJ-9XQUr3-5yA7MW-icvc5w-icuTXp-icvfPW-icvgnY-8ooThd Lizenz:CC-BY-NC 2.0